## **Création d'un formulaire PDF à l'aide de LibreOffice (6.3.6.2)**

Pour créer un formulaire PDF, commencez par ouvrir un nouveau document texte.

Dans **Affichage**, accédez aux **Barres d'outils** et sélectionnez **Contrôles de formulaire**. Les icônes de la barre d'outils seront ajoutées à droite en haut de votre page. En survolant

chaque outil, vous saurez quelle est sa fonction. Pour insérer une zone de texte, sélectionnez l'outil

**Zone de texte**.

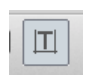

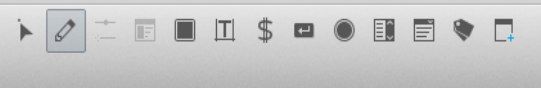

Placez le réticule dans le coin supérieur gauche de la zone de texte que vous souhaitez créer, maintenez enfoncé le bouton de la souris et faites glisser.

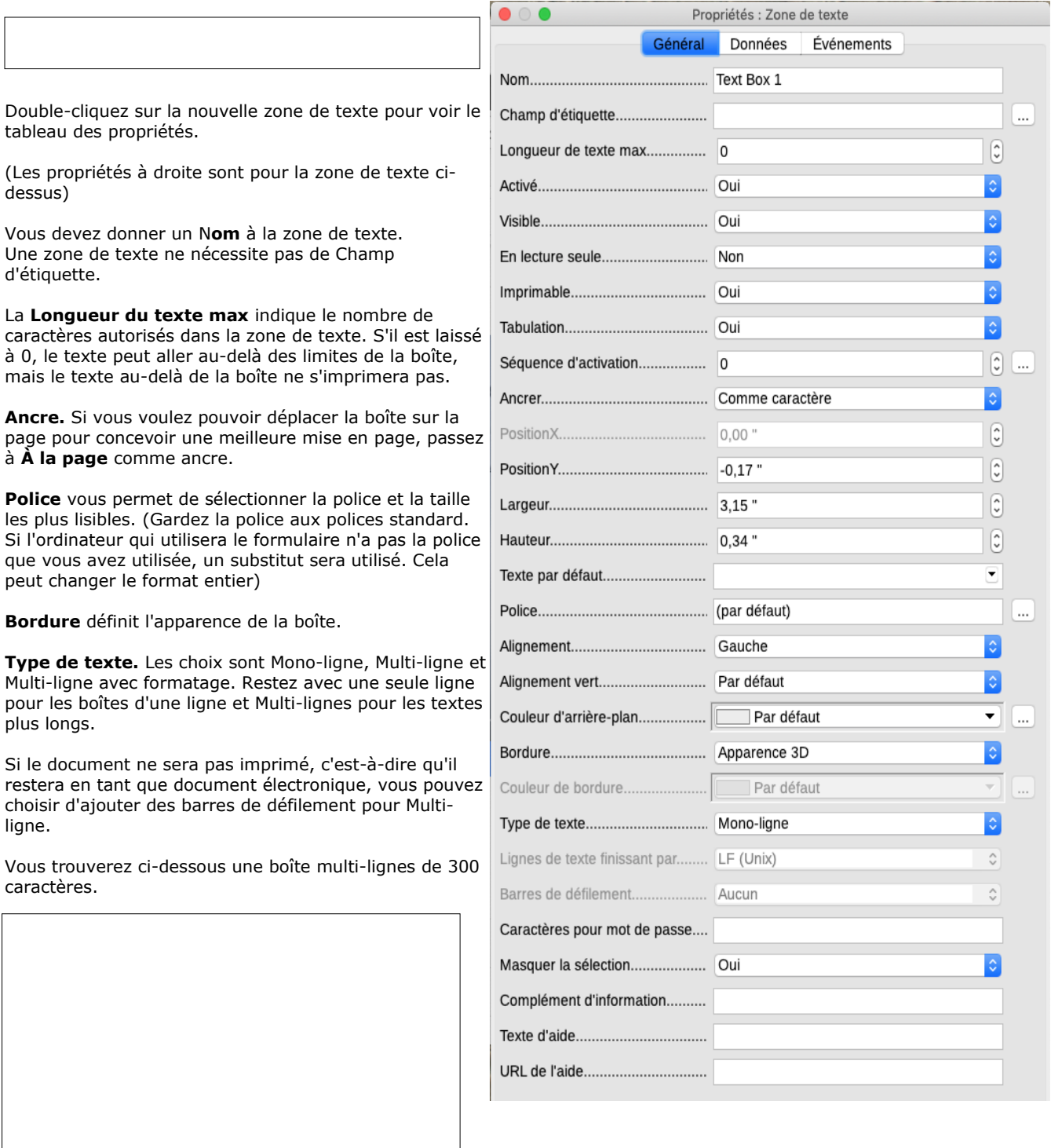

## **Boutons radio**

## © Option Button

Vous pouvez également ajouter des boutons radio. Ceux-ci doivent être configurés de sorte qu'un seul bouton de l'ensemble puisse être sélectionné.

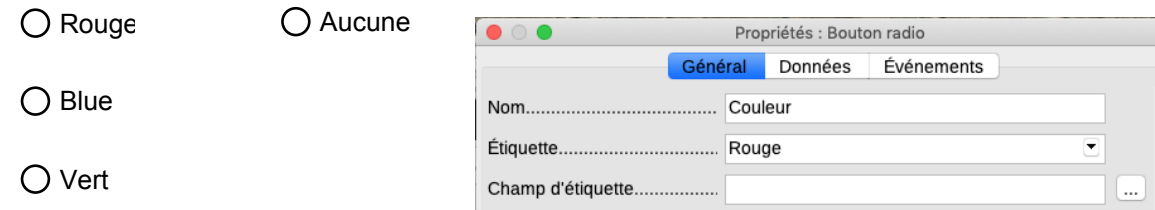

Sélectionnez l'outil **Bouton**, dessinez un rectangle à l'endroit où vous souhaitez placer le premier bouton. Double-cliquez pour obtenir les propriétés. Le **Nom** ici fait référence à l'ensemble des boutons que vous créez. Dans l'exemple ci-dessus, **Couleur** est le nom de l'ensemble des 4 boutons.

L'étiquette est utilisée pour afficher le mot réel qui apparaît avec le bouton. Pour cet exemple, les étiquettes de chaque bouton seraient Rouge, Bleu, Vert et Aucun. Répétez le processus pour créer chaque bouton de l'ensemble.

\* Avec les boutons radio, il est toujours utile d'ajouter un bouton **Aucune**. Pour l'utilisateur, une fois le choix effectué, il peut le modifier mais ne peut pas tous les désélectionner.

## **Cases à cocher**

 $\sqrt{ }$  Check Box

La **Case à cocher** fonctionne de la même manière que le **Bouton radio**. Cependant, vous pouvez cocher plus d'un élément et vous pouvez décocher. Le **Nom** est pour l'ensemble et l'étiquette est pour le texte qui apparaît.

 $\Box$  C'est très intéressan

Je pourrais l'utiliser avec mes élèves.

Je pourrais construire toutes sortes de formulaires avec ça.

Options PDF Général Vue initiale Interface utilisateur Liens Sécurité Signatures numériques Plage Général PDF hybride (fichier ODF incorporé) **C** Tout Pages Archive PDF/A, (ISO 19005) PDF/A-2b  $\cap$  PDF/A-1b Sélection De PDF marqué (ajouter la structure du document) **Images** Créer un formulaire PDF Compression sans perte PDF Format d'envoi : I۵ Compression JPEG Autoriser les doublons de noms de champ Qualité : 100 % Exporter les repères de texte 300 DPI -Réduire la résolution des images Exporter les substituants Filigrane Commentaires en tant qu'annotations PDF Signer avec un filigrane Exporter les pages vides insérées automatiquement Texte: Afficher le PDF après export Utiliser les XObiets de référence Aide Annuler Exporter

Une fois le document terminé, allez dans Fichier et sélectionnez **Exporter ver… Exporter au format PDF**

Dans la fenêtre, assurez-vous que l'option Créer un formulaire PDF est cochée. **Exporter**.......

Enregistrez une version .odt de votre document si vous prévoyez de le modifier ultérieurement.

Le PDF peut désormais être utilisé comme un formulaire numérique où le texte sur la page ainsi que le texte saisi dans le formulaire par l'utilisateur est accessible au logiciel de synthèse vocale.

\*\*\* Pour modifier votre formulaire, ouvrez la version .odt. Au début, il ne sera pas modifiable. Il fonctionnera comme un formulaire. Par conséquent, assurez-vous que votre barre d'outils Contrôles de formulaire est ouverte. Sélectionnez le bouton Mode conception et l'activez.

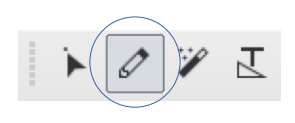